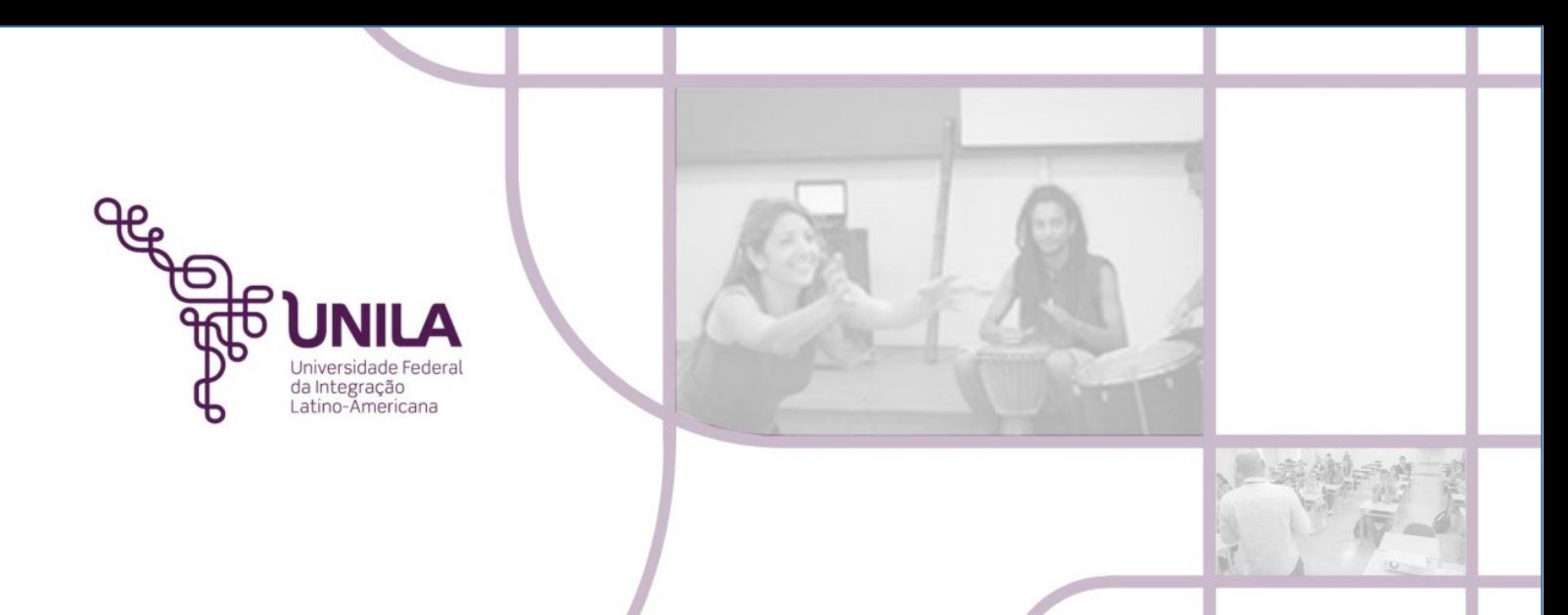

## **MÓDULO PATRIMÔNIO PROCEDIMENTO ADMINISTRATIVO 03.2021 ENVIAR BENS PERMANENTES**

**Foz do Iguaçu 2021**

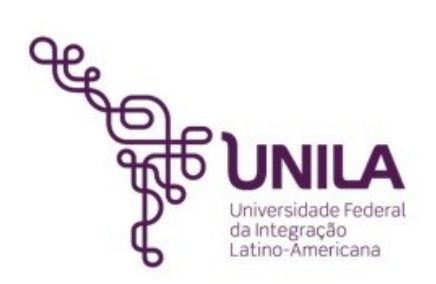

## **PROCEDIMENTO ADMINISTRATIVO 03.2021**

**Reitoria** [Gleisson A. Pereira de Brito](http://portal.unila.edu.br/reitoria/gestao)

> **Vice-reitoria** [Luis Evelio Acevedo](https://portal.unila.edu.br/reitoria/vice-reitoria)

**Pró-Reitoria de Administração, Gestão e Infraestrutura – PROAGI** Vagner Miyamura

> **Coordenadoria de Infraestrutura – COINFRA**  Gustavo Augusto Gonçalves

**Departamento de Logísitica - DELOG** Márcio Aparecido Yokomizo

> **Seção Patrimônio - SEPAT** Fernando Otremba

**Equipe de Revisão - SEPAT:** Rose Cler Obregão Lopes

> **Foz do Iguaçu 2021**

## **MÓDULO PATRIMÔNIO**

## PROCEDIMENTO ADMINISTRATIVO 03.2021 ENVIAR BENS PERMANENTES

*"A transferência patrimonial é mais uma ferramenta de proteção ao controle do bem patrimonial público federal."* 

É muito além de mais uma obrigação administrativa no sistema Sipac.

Através dela podemos detectar o setor que se encontra o bem, auxilia nas situações do inventário, de retirada do bem para conserto ou mudança de setor / sala, facilite a comunicação, agiliza o processo, diminuiu o tempo e o desgaste para realizar entre essas citadas, outras inúmeras atividades. Nas observações, é imprescindível que seja mencionada a sala, e evitar chavões como: "o bem se encontra na sala da Sepat", mas, nas observações deve-se informar como por exemplo: **Unila Portal - Sala 12 – Sepat**, mencionar um texto bem específico, assim, servidores de diferentes setores, que precisem saber, consigam entender o local em que o bem se encontra.

Esta funcionalidade permite que o usuário registre o envio de um bem de uma unidade a outra, dentro da mesma instituição, por motivo de transferência, empréstimo ou devolução.

1) Para realizar a operação, acesse o SIPAC> Portal Administrativo> Patrimônio Móvel> Movimentação de bens > Transferir/Enviar Bens para Outra Unidade.

Observação: Campos que se encontra na Unila – Sala – Setor Exemplo:

- 1 PTI B 7 E 1 S 1 Dall;
- 2 Ju Bloco de Laboratórios- Sala 11 Almoxarifado Sact
- 3 Vila A Sala 205 Secic

O sistema apresentará a seguinte tela, onde deverá ser preenchido a Unidade de Origem (sua unidade) **dar 1 clique na lupa e pesquisar pelo nome** e a Unidade de Destino **dar 1 clique na lupa e pesquisar pelo nome**. O ano da movimentação e a data são preenchidos automaticamente pelo sistema. Em seguida clicar em **CONTINUAR**.

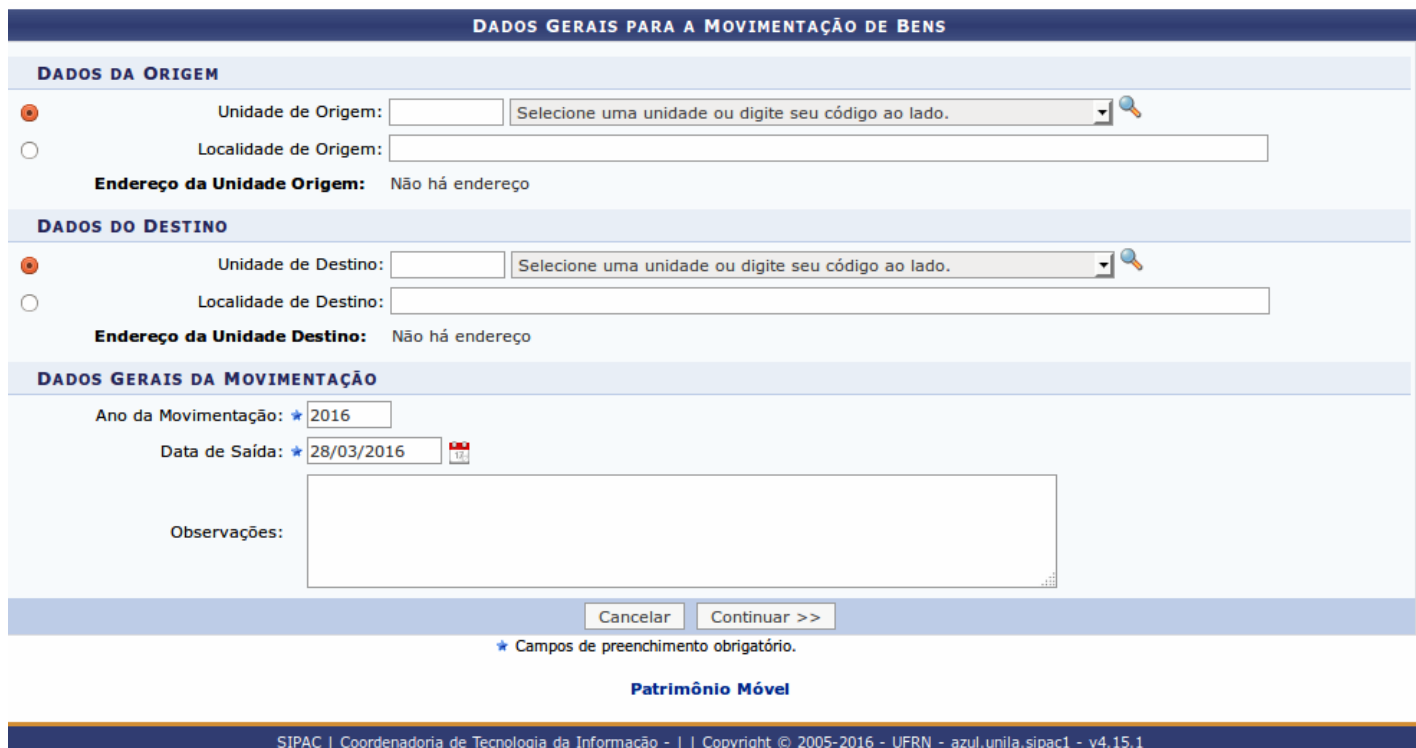

Sempre é informado nas observações o setor e a sala que ficará com a autenticação da transferência, ou seja, para onde serão levados, conforme exemplos citados acima.

2) O SIPAC apresentará a próxima tela e nela será possível consultar de diversas formas o bem que pretende enviar/transferir. Para isso, será necessário informar um ou mais dos critérios listados pelo sistema. Após informar os critérios de busca desejados, clique em **Consultar** para realizar a busca pelo bem que será enviado a outra unidade da instituição. A *Lista dos Bens* encontrados que atendem aos critérios de busca será disponibilizada pelo sistema. Exemplo: 3484 - MONITOR HP 20"

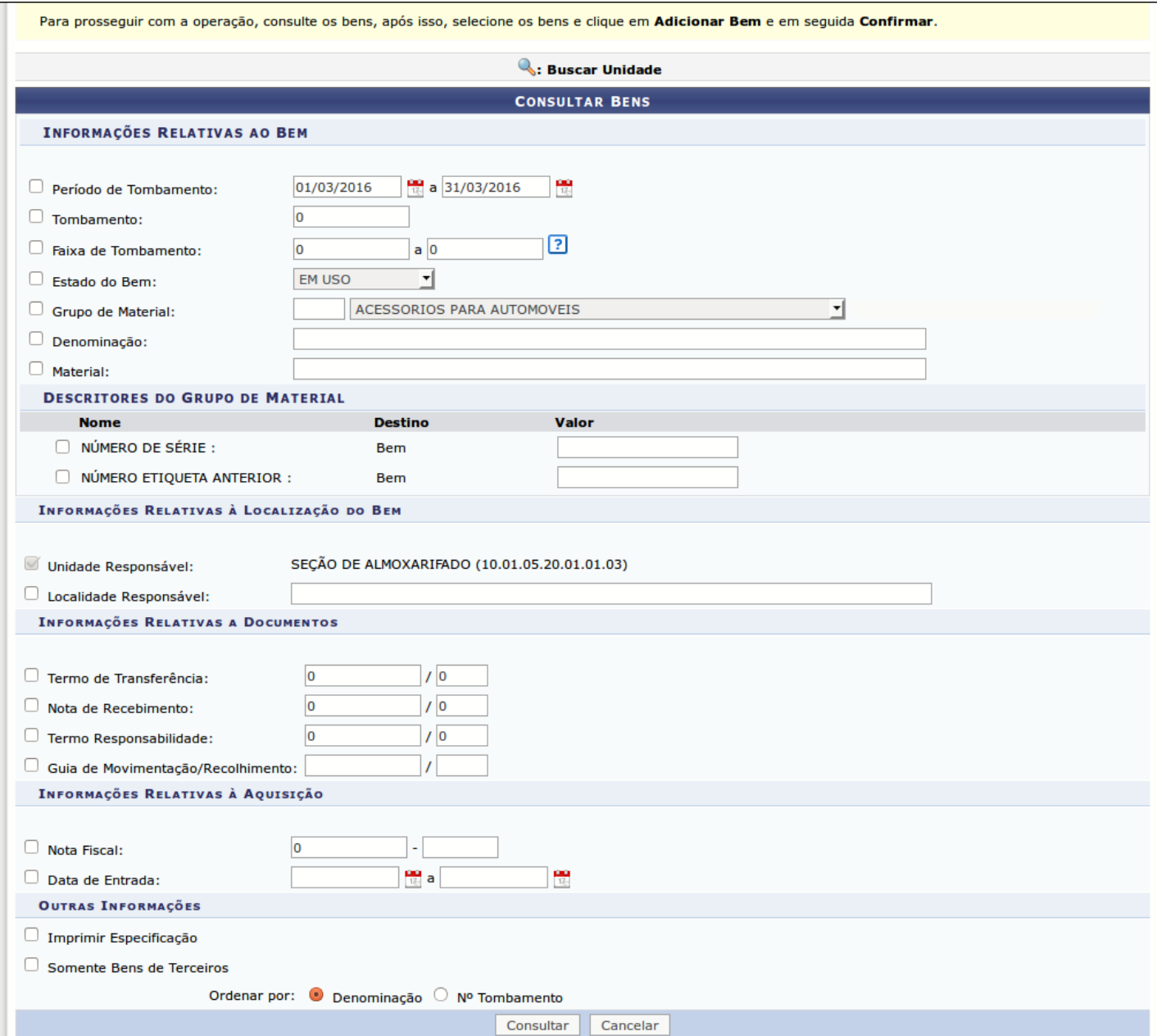

3) Na *Lista dos Bens* encontrados, selecione os bens que deseja enviar clicando na caixa de seleção localizada ao lado de seu número de tombamento. Se desejar

selecionar todos os bens listados, clique na caixa de seleção ao lado da opção **Marcar Todos**.

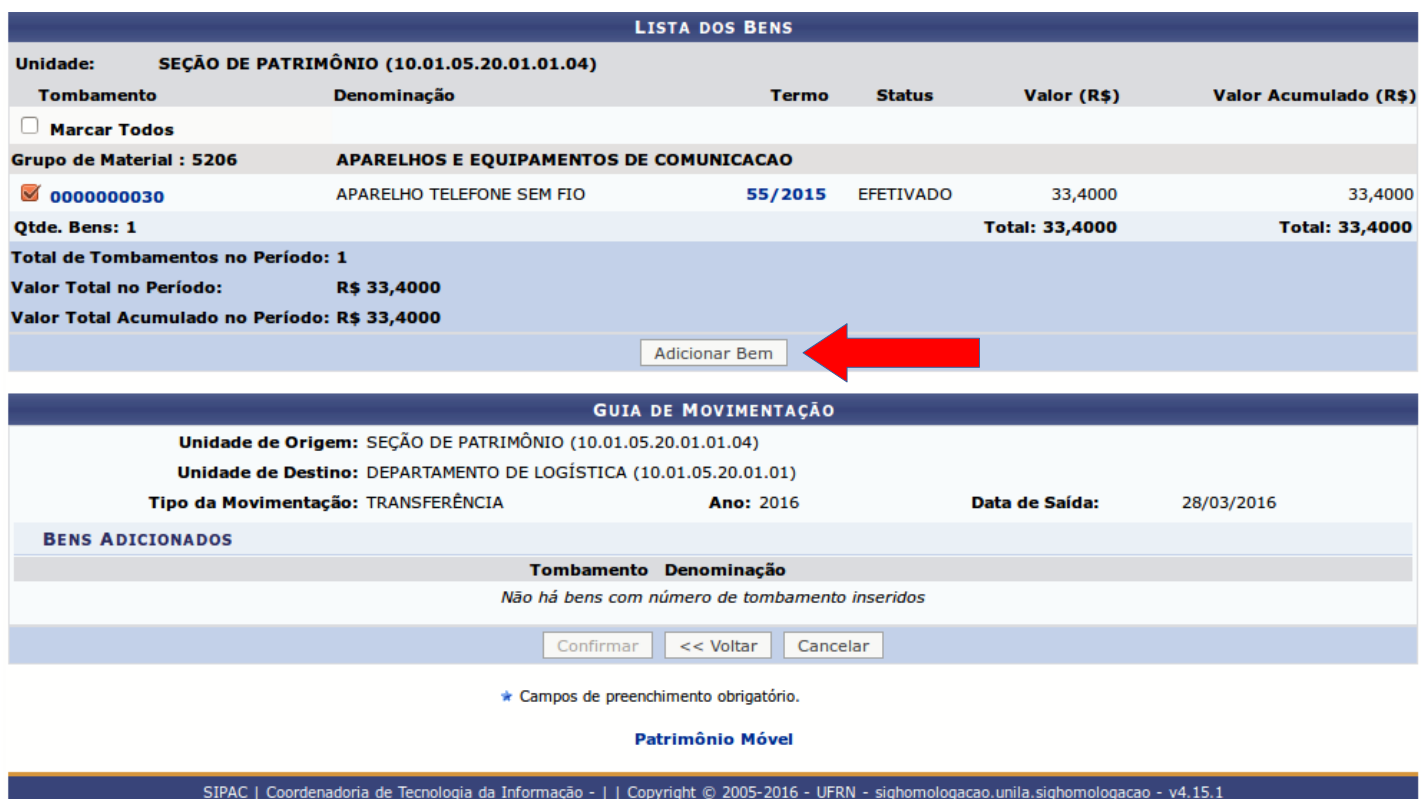

4) Para prosseguir, clique em **Adicionar Bem**. A página será prontamente atualizada pelo sistema e passará a ser exibida no seguinte formato onde o usuário poderá **CONFIRMAR** o envio, **VOLTAR** para a tela anterior ou **CANCELAR** o processo de envio:

OBS: Clicando no ícone da LIXEIRA que se encontra ao lado direito da tela é possível excluir apenas o bem que foi incluído para movimentação.

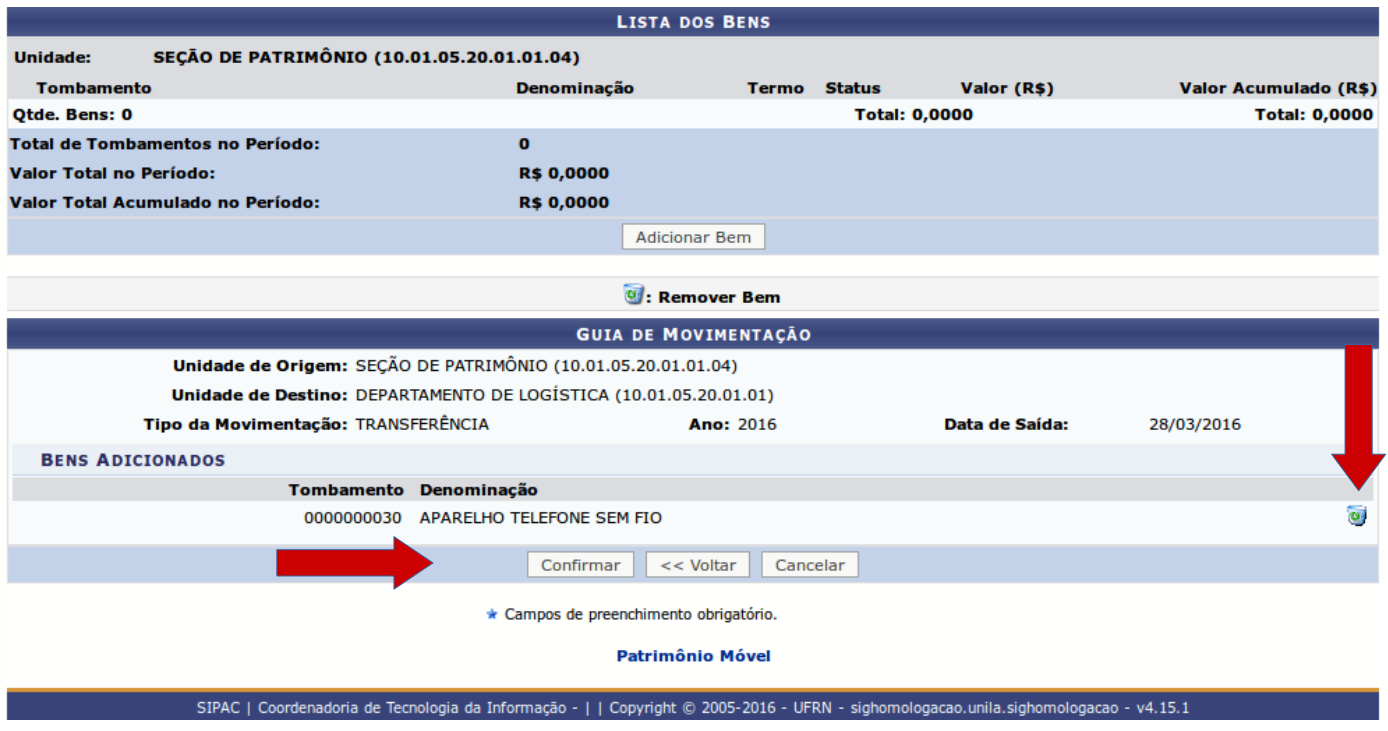

5) Se o usuário desejar excluir o bem clicando na **LIXEIRA**, será apresentada a seguinte mensagem de confirmação:

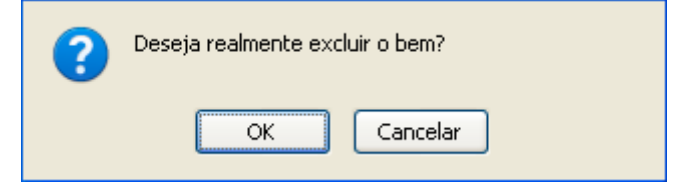

6) Se o usuário desejar prosseguir com o processo de envio, ao clicar em **CONFIRMAR** será exibida a mensagem:

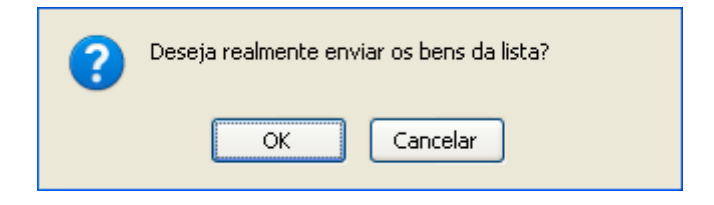

7) Ao clicar em **OK** o SIPAC apresentará a próxima tela:

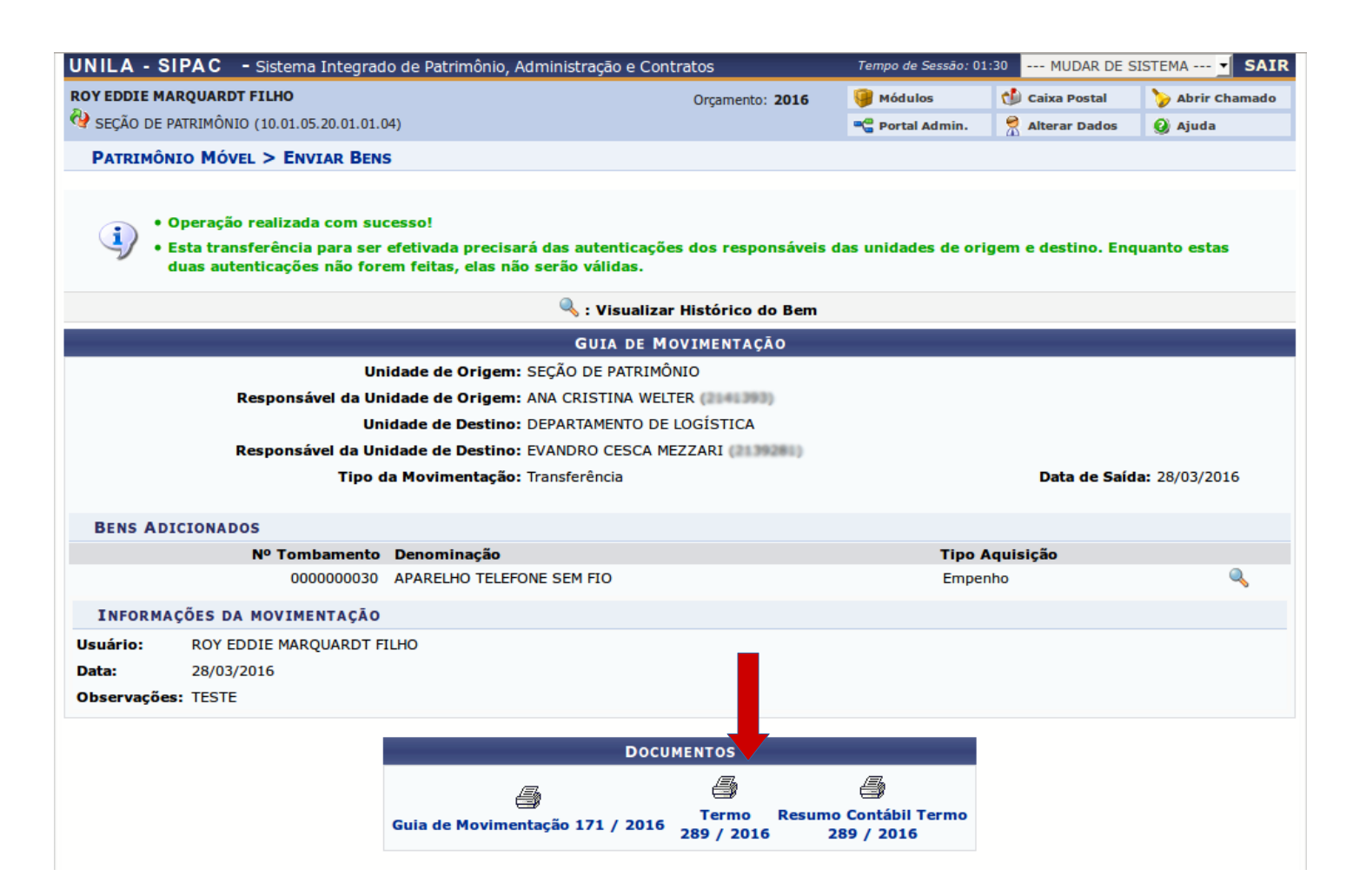

**OBS: Recomendamos que o Termo de Transferência (indicado pela seta vermelha) seja salvo no formato PDF em uma pasta ou mídia removível que o usuário considere de segurança.**

8) Após o processo ser completado, o usuário deverá voltar ao **PORTAL ADMINISTRATIVO** e realizar a **AUTENTICAÇÃO DO ENVIO** prevista no **Procedimento Administrativo nº 06/2021, que resumidamente é o seguinte passo: <Portal Administrativo> Patrimônio Móvel > Movimentação de Bens > Autenticação > Envio de bens**